# Microsoft<sup>®</sup> Word 2016 **Cheat Sheet**

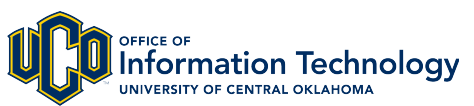

**Technology Resource Center**

trc@uco.edu

## **The Word 2016 Screen Keyboard Shortcuts**

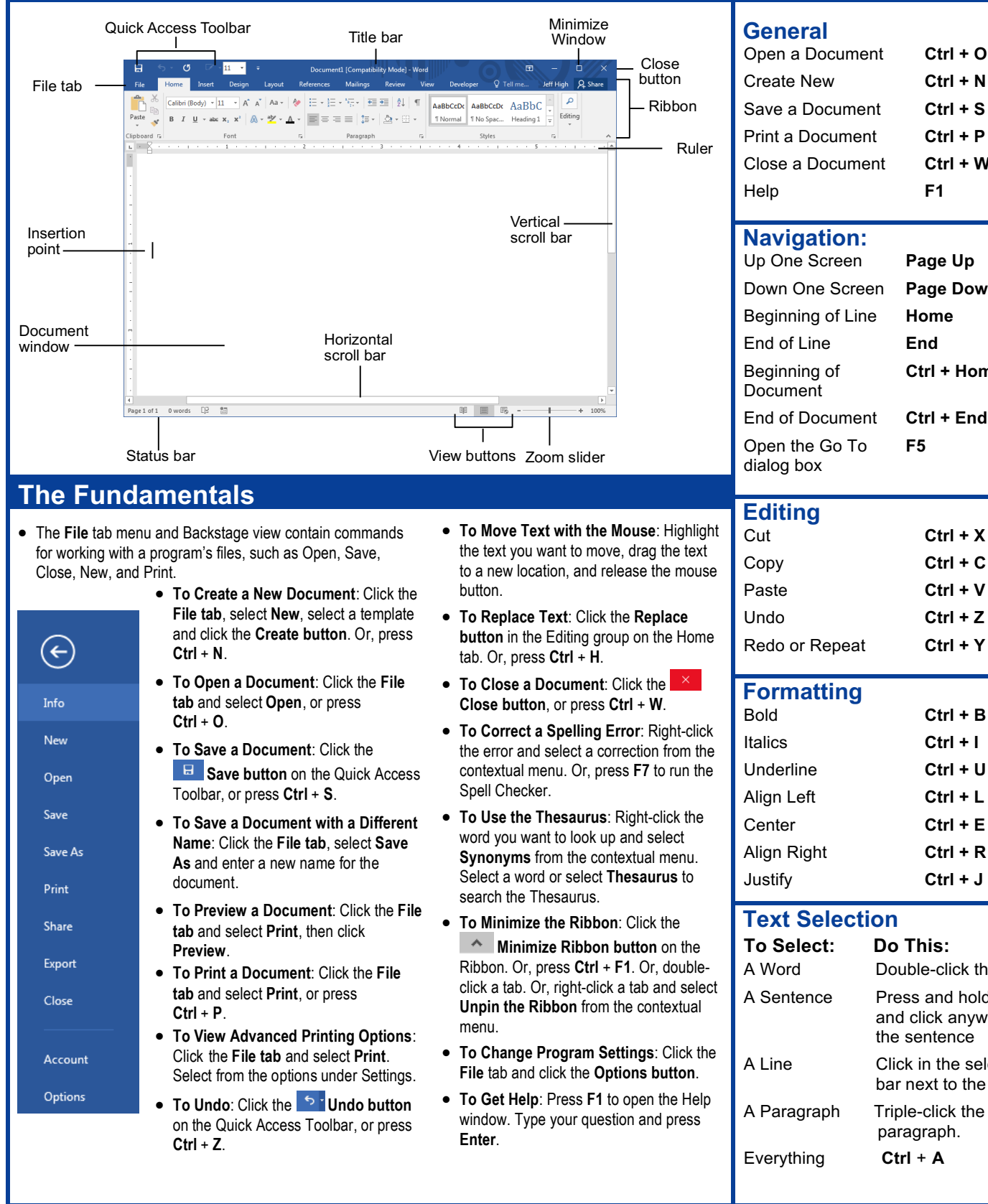

#### Close a Document **Ctrl + W** Help **F1 Navigation:** Up One Screen **Page Up** Down One Screen **Page Down** Beginning of Line **Home** End of Line **End** Beginning of **Ctrl + Home** Document End of Document **Ctrl + End** Open the Go To **F5** dialog box  **Editing** Cut **Ctrl + X** Copy **Ctrl + C** Paste **Ctrl + V** Undo **Ctrl + Z** Redo or Repeat **Ctrl + Y Formatting** Bold **Ctrl + B** Italics **Ctrl + I**

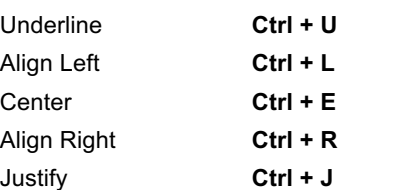

#### **Text Selection**

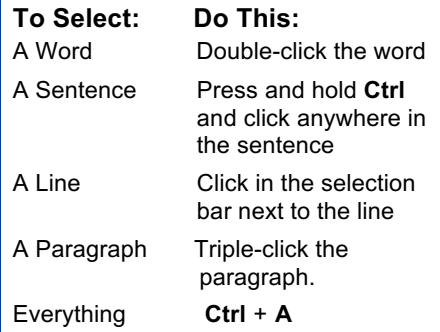

#### **Navigation Editing** • To Open the Navigation Pane: Click the **P** Find **r** Find button in the Editing group on the Home tab. Or, press **Ctrl** + **F**. • **To Search for a Word or Phrase**: Click the **Search** box, type the word or phrase. • **To Search for Graphics, Tables, Equations, or Comments**: Click the **Magnify button** and select an option from the list. Click the **Search** box, enter the information you are searching for, and press **Enter**. • **To View Search Results**: Click **Results** in the Navigation Pane. • **To View a Document's Headings**: Browse **Headings** in your document tab. • **To View a Document's Pages**: Browse **Pages** in your document tab.  **Styles** box.

- **To Apply a Style**: Select the text to which you want to apply the style and select the style you want to use from the Styles Gallery in the Styles group on the Home tab.
- **To Apply a Document Theme**: Click the **Themes button** in the Document Formatting group on the Design tab of the Ribbon and select a theme.
- **To View All Available Styles**: Click the **Dialog Box Launcher** in the Styles group on the Home tab.
- **To Change a Style Set**: Look through styles by clicking the  $\leq$  Change **Styles button** in the Styles group on the Home tab and choose the Style Set.
- **To Create a Style**: Select the text that contains the formatting of the new style, right-click the text, and click on **Styles**. Select **Create a Style** from the contextual menu and **Save Selection as a New Quick Style**, enter a name for the style, and click **OK**.
- **To Check Your Styles**: Select the text you wish to check. Click the **Dialog Box Launcher** in the Styles group on the Home tab of the Ribbon. Click the **Style Inspector button** in the Styles task pane.

### **Formatting**

- **To Format Text**: Use the commands in the Font group on the Home tab, or click the **Dialog Box Launcher** in the Font group to open the dialog box.
- **To Copy Formatting with the Format Painter**: Select the text with the formatting you want to copy and click the **Format Painter** Format Painter **button** in the Clipboard group on the Home tab. Then, select the text you want to apply the copied formatting to.
- **To Indent a Paragraph:** Click the **I** Increase Indent button in the Paragraph group on the Home tab.
- To Decrease an Indent: Click the **Decrease Indent button** in the Paragraph group on the Home tab.
- **To Create a Bulleted or Numbered List:** Select the paragraphs you want to bullet or number and click the  $\mathbf{B} \equiv \mathbf{B}$  **Bullets** or  $\mathbf{B} \equiv \mathbf{B}$  **Numbering button** in the Paragraph group on the Home tab.
- **To Change Page Orientation**: Click the **Page Layout tab** on the Ribbon, click the **Orientation button** in the Page Setup group, and select an option from the list.
- **To Insert a Header or Footer**: Click the **Insert tab** on the Ribbon and click the **Header** or **Footer button** in the Header & Footer group.
- **To Insert a Manual Page Break**: Click the **Insert tab** on the Ribbon and click the **Page Break button** in the Pages group.
- **To Cut or Copy Text**: Select the text you want to cut or copy and click the **Cut** Cut or **Example 20 Copy button** in the Clipboard group on the Home tab.
- **To Paste Text**: Place the insertion point where you want to paste and click the **Paste button** in the Clipboard group on the Home tab.
- **To Preview an Item Before Pasting**: Place the insertion point where you want to paste, click the **Paste button list arrow** in the Clipboard group on the Home tab, and hold your mouse over the option you'd like to preview.
- **To Insert a Comment**: Select the text where you want to insert a comment and click the **Review tab** on the Ribbon. Click the **New Comment button** in the Comments group. Type a comment, then click outside the comment text
- **To Delete a Comment**: Select the comment, click the **Review tab** on the Ribbon, and click the **Delete Comment button** in the Comments group.

## **Drawing and Graphics**

- **To Insert a Clip Art Graphic**: Click the **Insert tab** on the Ribbon and click the **Online Pictures button** in the Illustrations group. Type the name of what you're looking for in the Office.com Clip Art field and press **Enter**.
- **To Insert a Picture**: Click the **Insert tab** on the Ribbon and click the **Pictures button** in the Illustrations group. Find and select the picture you want to insert and click **Insert**.
- **To Insert a Screenshot**: Click the **Insert tab** on the Ribbon and click the **Take a Screenshot button** in the Illustrations group. Select an available window from the list, or select the **Screen Clipping** option to take a screen clip.
- **To Draw a Shape**: Click the **Insert tab** on the Ribbon. Click the **Shapes button** in the Illustrations group, and select the shape you want to insert. Then, click and drag where you want the shape located. Hold down the **Shift** key while you drag to draw a perfectly proportioned shape or straight line.
- **To Insert WordArt**: Click the **Insert tab** on the Ribbon, click the **WordArt button** in the Text group, and select a design from the WordArt Gallery. Type your text. If necessary, click the text box and drag it to the desired position.
- **To Insert SmartArt**: Click the **Insert tab** on the Ribbon, click the **SmartArt button** in the Illustrations group, select a layout, and click **OK**.
- **To Adjust Text Wrapping**: Double-click the object, click the **Wrap Text button** in the Arrange group on the Page Layout tab, and select an option from the list.
- **To Resize an Object**: Click the object to select it, click and drag one of its sizing handles ( $\Box$ ), and release the mouse button when the object reaches the desired size. Hold down the **Shift** key while dragging to maintain the object's proportions while resizing it.
- **To Format an Object**: Double-click the object and use the commands located on the Format tab.
- **To Delete an Object**: Select the object and press the **Delete** key.

#### **Tables**

- **To Insert a Table**: Click the **Insert tab** on the Ribbon, click the **Table button** in the Tables group, and select **Insert Table** from the menu.
- **To Insert a Column or Row**: Click the **Layout tab** under Table Tools on the Ribbon and use the commands located in the Rows & Columns group.
- **To Delete a Column or Row**: Select the column or row you want to delete, click the **Layout tab** under Table Tools on the Ribbon, click the **Delete button** in the Rows & Columns group, and select an appropriate option from the menu.
- **To Adjust Column Width or Row Height**: Select the column or row you want to adjust, click the **Layout tab** under Table Tools on the Ribbon, and use the commands located in the Cell Size group.

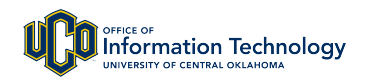